# **Aggiornare i MD-380 / Retevis RT3 o MD-390 con GPS / Retevis RT8 con GPS da Windows utilizzando una Virtual Machine Linux Warren Merkel, KD4Z versione 3.08 (traduzione di Roberto Rizzardi IU5FHF)**

La versione più recente di questo documento e file di immagine VM da github a questo link:

### <https://github.com/KD4Z/md380tools-vm>

Questo progetto e una derivazione da [kd0kkv-vm.](https://github.com/kd0kkv/md380tools-vm) I ringraziamenti vanno a KD0KKV per aver rilasciato la prima immagine VirtualBox, che ha suscitato il mio interesse a fare aggiornamenti in Windows, in primo luogo. Sembra che Travis Goodspeed e amici stiano attualmente creando i files binari di Windows, in modo che l'utilità di questa Virtual Machine (VM) possa essere ridotta nel prossimo futuro.

Per ora, questa VM consente di utilizzare MD380tools per mantenere la radio aggiornata utilizzando un sistema basato su Windows invece di una macchina Linux o Raspberry Pi. In realtà, per fare questo, vi sarà l'esecuzione di una Virtual Machine Linux. Questa VM funziona bene su computer portatili Windows 7, Windows 10 o Mac OS X, il che la rende altamente mobile. Se installato su un computer portatile, è possibile eseguire un comando mentre si è in linea con Internet, quindi scollegare e andare alle riunioni di club o altre funzioni e le radio in flash senza la necessità di un affidabile connessione internet.

Mi è stato chiesto più e più volte, C*ome faccio a fare questo con Windows* e così ecco qui. Ho creato questa derivazione per migliorare l'immagine di supporto alla radio MD-390 con GPS e fornire più dettagliate istruzioni nel suo utilizzo. Ciò aggiunge anche un po' di roba complessa per rendere la vostra vita molto più facile.

# **Fase 1: Scaricare il file immagine contenente la VM**

Avrete bisogno di scaricare un file che contiene l'immagine Virtual Machine. Con il vostro browser preferito andate a:<https://github.com/KD4Z/md380tools-vm>

Gli attuali link per il download saranno elencati su quel sito. Attualmente ci sono due immagini diverse disponibili. Uno è per l'utilizzo con il software VirtualBox VM. L'altro è per l'uso con VMWare Fusion. Le caratteristiche di VM sono le stesse, quindi se si ha familiarità con uno più dell'altro, andare con quello! Questo documento è stato scritto principalmente con esempi di VirtualBox. Tuttavia, se si va con VMWare, i concetti sono identici.

**Nota: Potrebbe essere necessario fare clic destro sul link e scegliere "Salva collegamento come .." Vogliamo scaricarlo come un file, non visualizzarlo sullo schermo. Questo dovrebbe evitare il download che visualizza un problema che alcuni utenti hanno segnalato. Il file OVA è compresso con Zip. L'immagine è disponibile anche in quattro parti, archiviate utilizzando l'applicazione 7-zip. Avrete bisogno di 7-Zip per estrarre il file OVA. È possibile scaricare questo eccellente programma di utilità gratuito qui<http://www.7-zip.org/>**

Vi ritroverete con il file denominato tyt kd4z 3.0.ova se scaricato correttamente. E' da 892MB, quindi potrebbe occorrere un po' per scaricarlo. Salvarlo dove si può trovare di nuovo. Se avete problemi a scaricare il file di grandi dimensioni, è possibile opzionalmente scaricarlo in alcune parti. Sarà necessario utilizzare l'utilità 7-Zip per estrarre e combinare le parti all'interno del file immagine originale dell'applicazione.

Se si dispone già di una versione precedente installata della VM, si può semplicemente cancellare il tyt VM esistente prima di installare la nuova versione, così nulla dovrà essere migrato da essa.

# **Fase 2: Scaricare Virtualbox**

Scaricare e installare VM VirtualBox di Oracle sul sistema. Si tratta di un download gratuito da: <https://www.virtualbox.org/>

Scegliere la versione appropriata di VirtualBox per il vostro sistema operativo. Se state leggendo questo, è probabile che siete interessati alla versione per Windows. Scaricare il programma di installazione per Windows dal link "Windows host." Al momento che ho scritto questo documento, la versione 5.1.12 è quella corrente. Comunque, la VM funziona bene sugli host Windows e Mac OS X.

Installarlo come si farebbe normalmente con qualsiasi altra applicazione. È necessario farlo come amministratore locale sul vostro computer.

# **Fase 3: Installare il VM VirtualBox Extension Pack Oracle. (Non saltare questo passaggio!)**

È necessario scaricare e installare pure il VirtualBox Extension Pack. Clicca sull'altro link evidenziato "All supported platforms" e salvare il file Extension Pack. Fare doppio clic sul file Extension Pack dopo il download per installarlo.

Ho avuto problemi con l'installazione della versione 5.x quando stavo aggiornando da una versione 4.x già sul mio computer. Vedere **Problemi noti** alla fine di questo documento per quello che ho dovuto fare per farlo passare piuttosto che avere uno sgradevole blocco.

# **Fase 4: Riavviare la workstation**

Potrebbe essere prudente riavviare la workstation a questo punto. Non dovrebbe essere necessario, tuttavia, così facendo, può essere utile nel avere l'enumerazione del dispositivo USB senza intoppi nei prossimi passi. Si potrebbe farlo pure ora, prima di avviare la macchina virtuale per la prima volta.

Se la radio non è collegata con il cavo di programmazione USB, farlo ora. Accendere la radio normalmente per adesso. Lasciatela riposare mentre si stanno facendo gli altri passaggi. Occorre molto tempo a Windows per installare il driver della USB per la prima volta.

### **Fase 5: Importare il Virtual Machine Appliance ImageFile**

Avviare Oracle VM VirtualBox Manager.

Dal menu File, scegliere "Importa applicazione virtuale" Fare clic sul pulsante cartella di file per cercare il file immagine. Andare dove è stato salvato il file d'applicazione tyt\_kd4z\_3.0.ova. Selezionare e scegliere OK.

Prendere le impostazioni predefinite per tutto il resto. Ci vorranno pochi minuti per completare l'importazione. Completata, si vedrà una VM elencata in VirtualBox Manager avente il nome "tyt".

Non avviare ancora la VM. È necessario controllare la configurazione della scheda di rete prima. Queste impostazioni hanno funzionato per la mia situazione, ma potrebbe essere necessario armeggiare per farlo funzionare sul vostro hardware.

Con il tyt VM selezionato, Clicca sull'icona Impostazioni della barra degli strumenti nella Gestione Oracle VM VirtualBox Clicca su "Rete" sul menu a sinistra. Clicca su "Avanzate" in modo da poter vedere tutto. Modificare i valori per la Scheda 1 a questi, se non già impostato in questo modo: Connessa a: **NAT** E sotto Avanzate, Tipo di scheda: **PCnet-FAST III (Am79C)** Clicca su Ok.

Per quanto riguarda la memoria di sistema, l'immagine Debian VM è molto piccola e in realtà verrà eseguita alla impostazione di default di 256 MB, quindi non è necessario regolarla più alta.

# **Fase 6: Avviare la VM**

Ora avviate la VM facendo clic sull'icona freccia verde della barra degli strumenti. Occorre lasciarla impostata all'opzione di default come "avviamento normale". Dopo che la VM ha terminato il caricamento, si presenterà con una schermata del menu di opzioni. Questo è ciò che si dovrebbe vedere:

 $|-|$   $\Box$  $\overline{\mathbf{x}}$ tyt [In esecuzione] - Oracle VM VirtualBox File Macchina Visualizza Inserimento Dispositivi Aiuto KD4Z - md380tools-vm Toolkit (v3.13) (Nominativi in UsersCSV 59112) Prima di eseguire flash o flashgps, La radio deve essere in modalità DFU Accenderla premendo il PTT ed il tasto superiore.<br>Verificare nel menu, 'Devices/USB'<br>che sia selezionato 'AnyRoad Technology Digital Radio'. Prima di eseguire flashdb deve essere accesa normalmente ON. nel menu 'Devices\USB', la radio sarà indicata come '@0000:ffff Patched MD380' -- (Get Latest Version) Scarica e compila tutto  $g1v$ glvusers -- Scarica e compila il solo UsersCSV Dopo glv, potrai eseguire i comandi anche senza connessione ad Internet. flash — (DFU) Scrive il firmware nelle radio \*senza\* GPS (MD–380 / RT3)<br>flashgps —— (DFU) Scrive il firmware nelle radio \*con\* GPS (MD–390 / RT8)<br>flashdb —— (ON) Scrive la lista di contatti 'UsersCSV' nella radio lookup testodacercare -- Interroga l'archivio UserCSV per 'testodacercare -- Visualizza di nuovo questa schermata (o Ctrl+D) menu -- Visualizza la sequenza di comandi corretta help tyt@DmR:~\$ **图中/日目配图 ③日 CTRL (DESTRA)** 

Si noti che si dispone di un prompt di Linux nell'angolo in basso a sinistra della finestra di VM. Siete automaticamente loggati con l'utente "tyt". Il "@DmR" indica il nome host del VM che è "dmr". Il prompt apparirà così:

# **tyt@DmR:~\$**

Se siete nuovi in Linux, notare che i comandi sono sensibili a maiuscole e minuscole! In questo VM, ogni comando è in minuscolo.

La VM ha uno screen saver che abbuia completamente lo schermo. Quando lo schermo VM sembra diventare tutto nero, non preoccupatevi. Premere il tasto ESC per tornare alla schermata.

È possibile eseguire il comando di **menu** o Ctrl+D in qualsiasi momento avrete bisogno di rivedere le opzioni.

È possibile visualizzare questa schermata in lingua italiana seguendo le indicazioni presenti nella sezione "**Localizzazione**" di questo documento.

Poiché il programma è stato compilato su un layout di tastiera inglese, i segni di punteggiatura non corrispondono, ma c'è la possibilità di installare nel programma la nostra tastiera (grazie alle info di IZ0IEN Cristiano).

Nel prompt dei comandi eseguite questa sequenza:

**tyt@DmR:~\$ su**

**tyt@DmR:~\$ password** (digitare tyt e invio)

**root@DmR:/home/tyt # apt-get update** (digitare il tasto apostrofo per avere il tratto centrale)

# **root@DmR:/home/tyt # apt-get install console-data**

Ora la VM vi chiederà di scegliere la vostra tastiera e vi apparirà questa schermata:

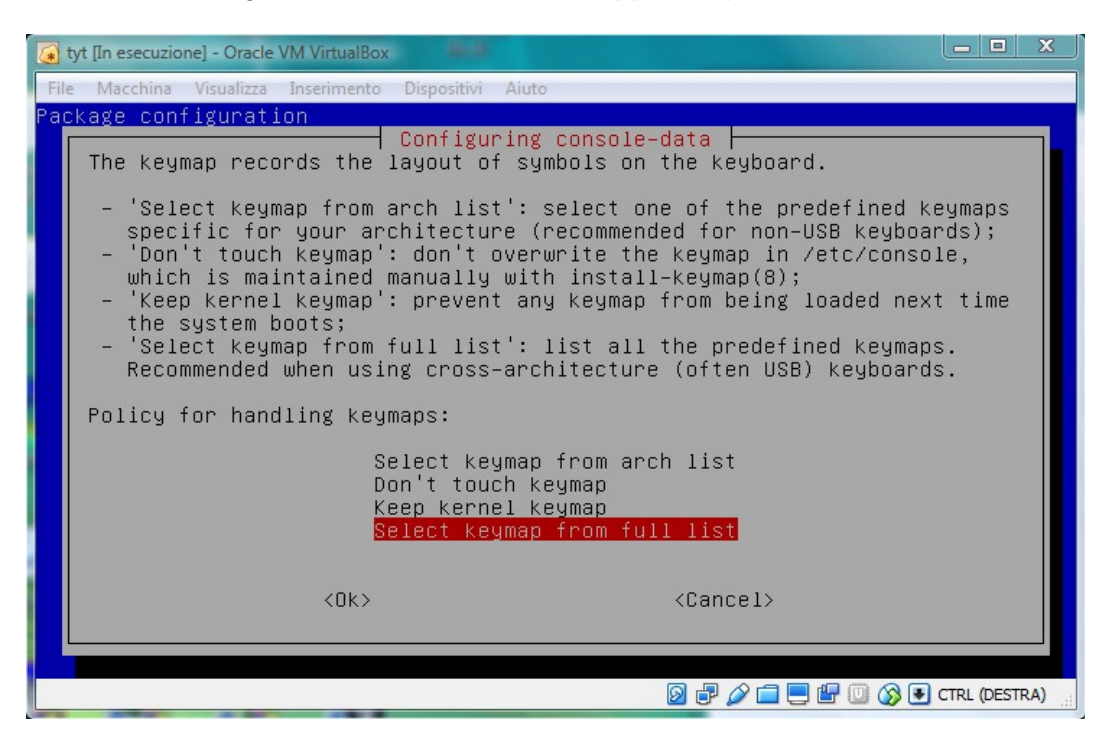

Selezionate come da immagine, premete invio e vi apparirà la lista delle tastiere:

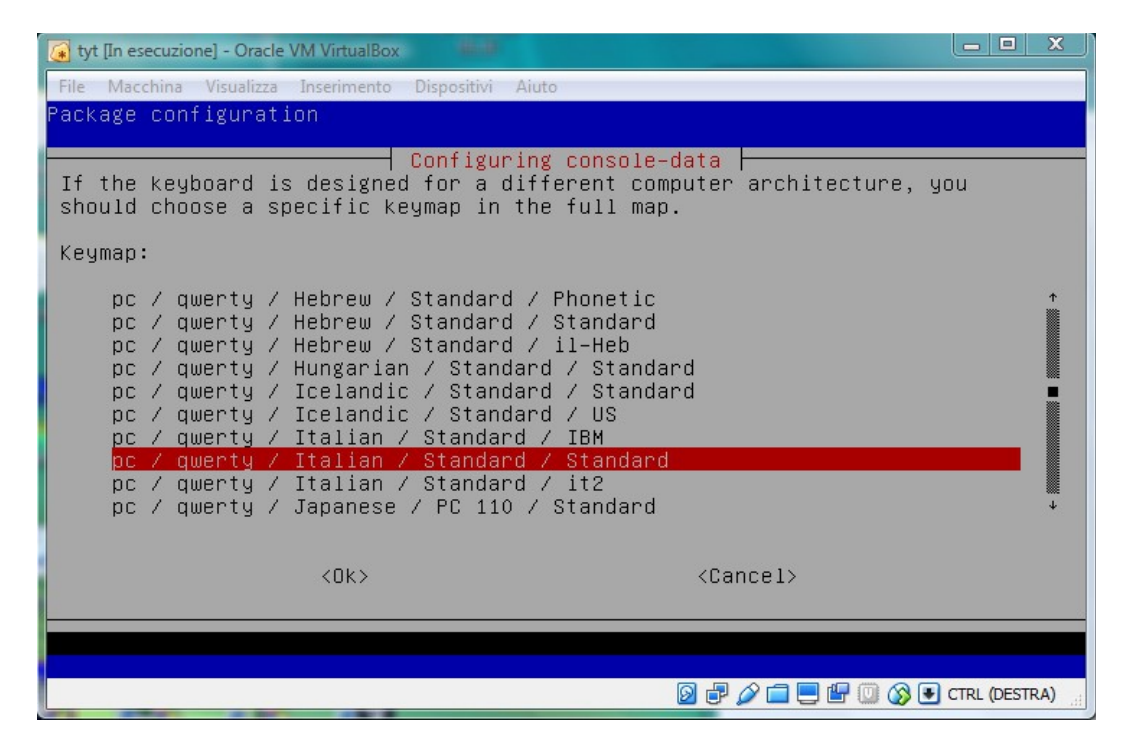

Scorrete la lista e selezionate quella corrispondente alla vostra, premete invio e tutte le punteggiature saranno al loro posto.

# **Fase 7: Verificare che il networking stia lavorando**

Sarà necessario verificare che abbiate la scheda di rete funzionante e che può andare su Internet.

Eseguire il ping su un host noto. Digitare questo al prompt.

# **ping www.google.com**

Premere Ctrl+C per interrompere il comando ping dopo che poche righe passano.

Se si ottiengono risposte al ping con successo, si è pronti per andare. In caso contrario, guardare per vedere se la scheda di rete ha ricevuto un indirizzo IP dal router.

# **/sbin/ifconfig**

La scheda di rete è "eth0". Il comando *ifconfig* dovrebbe indicare che avete un indirizzo IP associato a eth0. Probabilmente sarà nel range della rete 10.0.x.x. Questo è normale per la selezione NAT.

Se non si vede un indirizzo IP, è necessario armeggiare con le impostazioni della scheda di rete fino ad arrivare alla connettività. In alternativa, è possibile modificare l'impostazione "Attached to" per *Bridged Adapter*, quindi selezionare l'host della scheda di rete del computer per l'impostazione "Nome". Usando questo metodo farà ottenere alla VM un vero e proprio numero IP in gamma di DHCP della rete.

Al fine di eseguire i comandi della VM, è necessario avere la VM collegata con successo a Internet. Non preoccupatevi di continuare fino a quando si possono ottenere risposte del ping come descritto sopra.

Ora che si fa?

La VM può essere utilizzata per eseguire manualmente tutti i comandi disponibili forniti dal progetto MD380tools. Tuttavia, è stato fornito un menu di comandi per rendere le operazioni molto più semplici per i principianti.

A questo punto, digitare **menu** e premere Invio. Notare che si può anche premere **Ctrl+D** per tornare al menu in qualsiasi momento (Tenere premuto **Ctrl** e toccare **D**).

### **\*\*\* OPZIONI DEL MENU \*\*\***

Le voci di menu sono per la maggior parte comandi di una parola. Premere Invio dopo aver digitato il comando per eseguirlo. Utilizzare il comando **menu** per tornare al menu.

**glv** – (**G**et **L**atest **V**ersion) Scarica tutti i file richiesti dal progetto md380tools su github.com. Esso compila anche i file del firmware per entrambi i tipi di radio. (non-GPS e GPS abilitati). Infine, scarica il database corrente degli utenti DMR-marc in tutto il mondo e lo prepara per essere inviato alla radio.

Non succede nulla alla radio con questo comando. Si deve sempre fare questo passo prima e guardare eventuali errori prima di proseguire con il comando successivo. Questo passaggio potrebbe richiedere uno o due minuti. Non preoccupatevi per tutto l'intenso scorrimento che è del tutto normale.

Quando il comando glv è terminato, si dovrebbe vedere un breve messaggio che il comando è stato completato con successo eppoi tornare al menu dopo 5 secondi. Ora avete tutto ciò che serve a caricare ed aggiornare la radio salvati nella VM. La connessione a Internet non è necessaria per eventuali rimanenti comandi.

**glvusers** - Simile a glv, tuttavia questo comando scarica solo i i file richiesti necessari per costruire il file user.bin. Questo comando è notevolmente più veloce di glv ed è adatto per mantenere i dati di contatto aggiornati, senza aggiornare il firmware. Dopo aver eseguito glvusers, il contatto è pronto per essere scritto nella radio utilizzando il comando flashdb.

Uno svantaggio di utilizzare glvusers è che, per la velocità, gli script su github non vengono scaricati. Per assicurarsi che si stiano eseguendo gli ultimi script nella VM, assicurarsi di eseguire GLV ogni tanto.

**flash** (DFU) - Scrive il firmware per le radio che non hanno GPS. Utilizzare questo per MD-380, MD-390 che non hanno un GPS (molto raro) e il Retevis RT3. La radio deve essere in modalità DFU per questo comando. Vedere la sezione successiva "DFU Mode" per la semplice procedura per accendere la vostra radio in modalità DFU. Il menu schermo vi ricorda come entrare in modalità DFU.

Se si ottiene un errore Device not Found quando si esegue il comando flash, controllare il menu del dispositivo USB per assicurarsi che il dispositivo sia stato selezionato per la radio.

Quando ora scrivete nella radio, un valore indicherà la percentuale di completamento in progressione. Dovrebbe richiedere meno di un minuto per completare questo processo.

**flashgps** (DFU Mode) - Scrive il firmware per le radio con GPS abilitato. Ciò include l'MD-390 e il Retevis RT8. Utilizzare questo comando solo per le radio che hanno il supporto GPS. Se fate questo per errore, la radio non-GPS si bloccherà all'avvio. (Chiedetemi come lo so questo!).

La radio deve essere in modalità DFU per questo comando. Come il comando flash, controllare il menu USB Device per assicurarsi che sia selezionato il dispositivo per la radio, prima di eseguire.

**flashdb** (ON) - Scrive il database degli utenti nella radio. È possibile utilizzare questo comando su qualsiasi modello di radio supportata.

La radio è accesa in stato normale, non in modalità DFU. Ma potrebbe essere ancora necessario verificare che il dispositivo USB sia rilevato prima di entrare nel comando flashdb.

Il dispositivo USB può apparire in modo diverso rispetto alla modalità DFU. Esso sarà elencato qualcosa del tipo @00000010:ffffffff Patched MD380.

Quando si esegue, esso deve prima cancellare l'area flash dei dati di contatto degli utenti, poi scrivere i nuovi dati di contatto degli utenti. Questo richiederà un paio di minuti per essere completato.

**Non dimenticate** - Sarà necessario attivare l'opzione **UsersCSV** nella radio prima di vedere sul display i dati dei contatti. Andate a Utilities/MD380tools dal menù della radio, scorrere fino a "UsersCSV" e abilitarlo.

# **\*\*\* Arresto di VM \*\*\***

Per spegnere in sicurezza il VM, scegliere "ACPI Shutdown" dal menu Machine. Si può anche utilizzare la "X" nell'angolo in alto a destra della finestra di VM, tuttavia è necessario scegliere la seconda opzione "Invia il segnale di spegnimento" prima di fare clic su 'OK'.

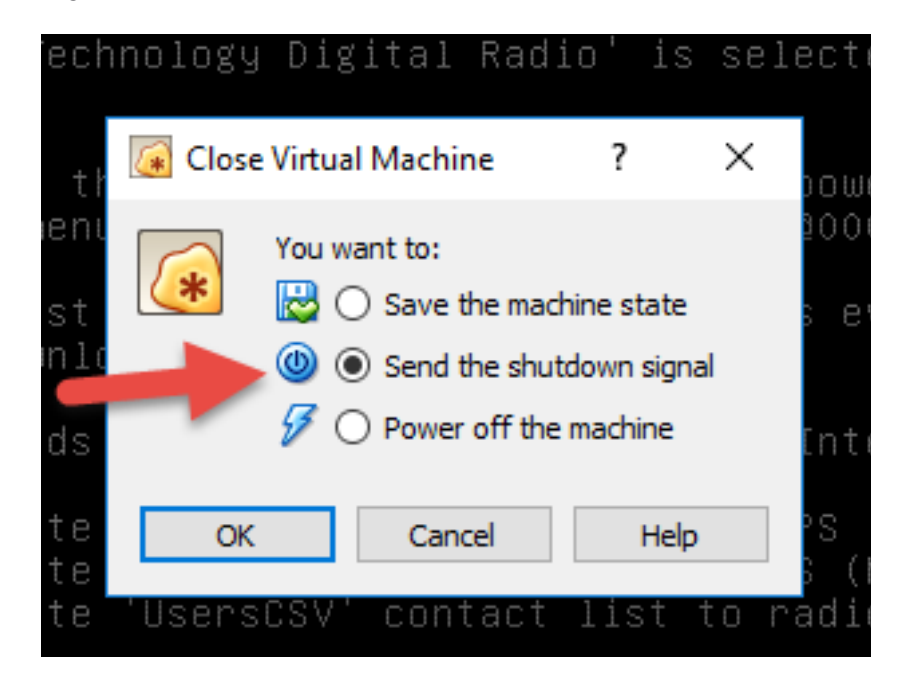

Questo sarà l'unico modo corretto per spegnere il VM, così non si esegue come root.

#### **\*\*\* Procedure \*\*\***

La procedura tipica delle operazioni da eseguire consisterà in tre comandi, uno alla volta, in sequenza. Assicurarsi bene di rispettare le istruzioni visualizzate per riavviare la radio quando viene richiesto di farlo. Alcuni comandi in realtà riavviano la radio per voi, quindi non c'è bisogno di farlo due volte.

MD-380 / Retevis RT3: (Se si dispone di un MD-390 non-GPS, usare questa opzione - Ho sentito dire che esistono)

**glv**

**flash**

**flashdb**

MD-390 / Retevis RT8 (con GPS):

**glv**

**flashgps**

#### **flashdb**

Aggiornamento UsersCSV unica procedura: (per tutte le radio con 16 MB di memoria flash)

### **glvusers**

#### **flashdb**

Dopo l'esecuzione di ogni comando, viene visualizzato brevemente un messaggio di completamento eppoi sarà nuovamente visualizzato il **menu**.

A questo punto, avete fatto! Se avete intenzione di flashare più radio, non è necessario eseguire il comando **glv** ogni volta. Basta eseguire il comando flash appropriato per ogni tipo di radio.

Come accennato in precedenza, il comando **glv** scarica tutto il necessario da Internet, compila il firmware più recente e costruisce il file dati dei contatti utente. È possibile eseguire questo comando ogni volta che si desidera scaricare le ultime funzioni / correzioni di bug / dati utente. In questo modo, si avrà sempre l'ultima versione della VM. Non sarà più necessario scaricare nuovamente il grande file di immagine OVA.

La versione 3 è stato riprogettata per consentire aggiornamenti completi di ogni menu e script. Quando gli aggiornamenti sono pubblicati, eseguendo **glv**, esso scaricherà gli aggiornamenti prima di compilare il firmware.

Non è necessario utilizzare i comandi **flash** o **flashgps** ogni volta! Probabilmente, tutto quello che potreste volere è mantenere aggiornato il database dei contatti utente. Utilizzare **flashusers**, poi flashdb quando si inizia a vedere gli ID DMR come "ID sconosciuto" invece dei consueti dati Nome / Nominativo. Tuttavia, potrebbero essere necessari alcuni giorni prima che gli utenti DMR appena aggiunti appaiano nel database dei download VM.

Se si dispone di uno dei primissimi modelli MD-380, in particolare un modello VHF, potreste non essere in grado di utilizzare il comando **flashdb**. Se si verifica un errore sulla dimensione flash, non è possibile utilizzare affatto questa funzione. Non sarà male provarlo, tanto il comando **flashdb** non tenterà di forzare la situazione e causare danni.

### **\*\*\* Ora del divertentimento \*\*\***

Se questa è la prima volta che avete flashato il firmware MD380tools nella vostra radio, sarà necessario abilitare alcune nuove impostazioni per utilizzare pienamente le nuove funzioni. Andate nel menu *Utilità* della radio e passate al nuovo sottomenu *MD380tools*.

# **Sarà necessario abilitare la voce del menu** *UserCSV***.**

Ciò consente al nuovo firmware di utilizzare l'enorme database dei contatti memorizzato nella vostra radio. Attualmente comprende quasi 53 mila record dal registro utenti DMR-MARC. Quando questa opzione è disattivata, vengono utilizzati i contatti privati incorporati nel code plug. Probabilmente non è quello che si vuole, ora che sono obsoleti.

Altre cose divertenti da fare nel menu MD380tools:

# Cambio Formato Dati a: **Alt. Status**

E' alla fine della lista a scorrimento dei formati di dati. Questo spegne il display Data e Ora e mostra invece le informazioni dell'ultimo ascolto. Fidatevi di me, questo vi piacerà.

Noterete che la visualizzazione di data e ora sarà sparita, per essere sostituita da: "lh", seguito dal nominativo e una freccia che punta al numero di Talkgroup che si stava usando.

### Modo Promiscuo: **Abilitato**

Questa è la funziione che ha iniziato tutto. Attivatela per ascoltare ogni attività nell'intervallo di tempo del canale selezionato. Entrerà ogni Talkgroup, in modo da essere sicuri di seguire i dati degli gli ultimi ascolti per vedere dove stavano parlando prima di tornare da loro. E 'un po' come avere la scansione abilitata per tutto il tempo.

### Grafico a barre Mic: **Abilitato**

Questo abilita un simpatico VU Meter quando si sta trasmettendo. Usatelo per vedere il vostro livello di modulazione e regolare la distanza della bocca dalla radio o la voce per renderla coerente. Le voci radiofoniche in digitale troppo forti sono terribili, quindi utilizzate questa funzione come riferimento per la buona gestione pratica.

### Inserimento ID DMR:

Ora è possibile modificare l'ID DMR della radio senza utilizzare il software CPS. Utile se avete bisogno di cambiare l'identità.

### RogerBeep: **A vostra scelta**

Questa opzione sembra abbassare il tono acustico di accesso al ripetitore in frequenza. Potrebbe essere più gradevole all'orecchio. Purtroppo, non è possibile abbassare il volume del tono senza un modifica hardware.

### **\*\*\* Sorprese nascoste \*\*\***

Alcune funzioni nascoste molto interessanti possono essere abilitate sotto le Utilities | menù MD380Tools. Scorrere fino a DevOnly!! e abilitarlo. Credo che sia necessario abilitare la modalità promiscua pure. Questo abilita le voci di menu nascoste a cui si accede con le singole cifre sul tastierino numerico. Ecco le voci più interessanti:

- 8: Schermo di visualizzazione uno delle informazioni diagnostiche. Questa schermata mostra alcuni dati interessanti tra cui il canale attuale, zona e numero Talkgroup. Sembra che ci sia un valore RSSI, con valori normalizzati da 1 a 5. C'è una conversazione aperta con il gruppo MD380Tools per cambiare questo e visualizzare RSSI in dBm in futuro.
- 9: Schermo di visualizzazione due delle informazioni diagnostiche. Questa schermata mostra i valori di calibrazione corrente del livello di potenza, le frequenze TX e RX, il codice di colore, l'intervallo di tempo e il nome del Talkgroup.
- 4: (Netmon4) Visualizza le ultime 10 stazioni ascoltate. Include un timestamp e il Talkgroup ascoltato. Un asterisco \* alla fine della riga indica ascoltato sul vostro Talkgroup corrente, un'esclamazione (!) indica che la stazione è stata sentita su un Talkgroup diverso da quello che si sta attualmente monitorando.
- 5: Cancella l'elenco visualizzato nella precedente opzione 4. In una prossima release del firmware, questo pulsante sarà chiamato Netmon5, e avrà nuove funzionalità.
- 3: Cambia temporaneamente il Talkgroup corrente e la radio trasmetterà sul Talkgroup che l'ultima stazione ascoltata stava usando. Questo è di particolare interesse per coloro che utilizzano la modalità promiscua. Se si stanno monitorando le stazioni con modalità promiscua attivata, è possibile ascoltare le stazioni che non utilizzano il Talkgroup che la radio sta usando sul canale di memoria selezionato. È possibile premere "3" sulla tastiera e tornare direttamente all'ultima stazione ascoltata. Questo funziona molto bene se si utilizza un dispositivo di hotspot o per ascoltare qualcosa su un ripetitore, ma non avete quel Talkgroup in un canale di memoria.
- #: Consente di visualizzare l'elenco ascoltato in modo simile all'opzione 4, tuttavia mostra ID DMR e talkgroup, al posto del nominativo.
- Verde: Apre il menu normale. Consente cambiamenti in ciascuna delle voci normali, ma il pulsante Back (Red) non funziona per uscire dal Menu. Premere uno qualsiasi degli altri pulsanti d'accesso del menù nascosto per uscire dal menu e ritornare agli schermi nascosti.
- 7: Esce dalle schermate di diagnostica nascoste.

# **\*\*\* DFU Mode (Download Firmware Update o modalità bootloader) \*\*\***

Se la radio è accesa, spegnerla e collegare il cavo USB alla radio e alla porta USB del computer.

Tenere premuto il PTT e il tasto programmabile superiore allo stesso tempo, quindi accendere la radio. Il LED operativo dovrebbe lampeggiare rosso / verde. Se il LED operativo non lampeggia, spegnere la radio e riprovare.

Dal menu Devices selezionare USB, quindi "AnyRoad Techology Digital Radio" se si vede, o qualsiasi cosa che menziona il MD-380. Il menu dovrebbe mostrare un segno di spunta davanti alla selezione radio, se siete riusciti con successo.

Ho ricevuto un errore ogni volta che ho provato questa configurazione per la prima volta. Vedere la sezione Problemi Noti per avere eventuali suggerimenti sui problemi che ho incontrato in passato. È necessario disporre di una porta USB selezionata prima di procedere con il resto dei passaggi di aggiornamento del firmware.

Si noti che quando la radio viene semplicemente accesa, il dispositivo USB può visualizzarsi in modo diverso rispetto alla modalità DFU. Sarà elencato qualcosa come @00000010:ffffffff Patched MD380. Questo è normale e vi occorre selezionarlo in modo da poter eseguire il comando **flashdb**.

# **\*\*\* Utenti esperti \*\*\***

Se non siete afferrati nell'utilizzo dei menu. E' possibile rinunciare completamente ai comandi del menu e seguire le note che Travis ha chiaramente documentate qui:

# **<https://github.com/travisgoodspeed/md380tools/blob/master/README.md>**

In poche parole, questa macchina virtuale ha tutte i file del progetto MD380tools. Così si possono preparare costruendo / flashando i nuovi dati del firmware e dei contatti seguendo le istruzioni che iniziano con "Flash updated firmware for linux based installations" sulla pagina github di Travis Goodspeed (A proposito, questa dovrebbe essere letta).

Basta cambiare la directory MD380tools manualmente prima di richiamare tutti i comandi forniti da MD380tools. Si potrebbe desiderare di curiosare in giro e vedere cosa sta succedendo dietro le quinte. Io inizierei dalla directory md380tools/dist. Potete trovare lì le versioni aggiornate pubblicate del file del firmware, più un file zip contenente gli eseguibili per Windows che potrebbero essere utili a voi.

Gli utenti più attenti potrebbero notare uno script di shell chiamato **lookup** nella directory tyt home. Questo piccolo script consente di effettuare ricerche rapide case-insensitive nel database degli utenti.

Uso:

### lookup searchtext

Il testo di ricerca può essere qualsiasi carattere nel file dati dei contatti. Funzionerà con nominativi, nomi, città o DMR-ID. Tuttavia, usare le parole singole senza spazi incorporati. Per esempio:

lookup kk4vcz

lookup 313180

### **\*\*\* Gli utenti DMR statici \*\*\***

Se siete stati abituati ad aggiungere manualmente gli ID DMR locali o privati nel vostro codeplug, avrete notato che ora non si presentano con la modalità UsersCSV abilitata. Per supportare gli ID privati, può essere creato un file locale di informazioni di contatto e sarà integrato in automatico con il comando **glv**.

Questo file deve essere creato nella directory tyt home ed essere nello stesso esatto formato del file creato da md380tools. Questo formato di file è semplice, ma deve contenere lo stesso numero di campi come del file user.bin. Nome del file: **static.users**

Il file che avete bisogno di creare è un file di testo base. È possibile utilizzare l'editor di testo nano all'interno della VM per crearlo e mantenerlo. Il formato è semplice, ma è critico nella struttura. Tuttavia è molto facile da emulare poiché vi sono solo 7 campi di dati da riempire, separati da virgole. Ogni contatto è posto su una linea separata.

I primi due campi sono obbligatori, i campi rimanenti sono opzionali. Però è necessario inserirli mantenendo le virgole. Assicuratevi di contare le virgole in ogni riga, sapendo che esistono 6 virgole su ogni riga. Il primo campo è ovviamente il numero di ID DMR che si desidera definire. I campi rimanenti possono essere compilati come desiderato. Ecco un esempio di che cosa avete bisogno nel file **static.users**:

```
101,nominativo1,nome1,città1,regione1,nickname1,country1
102,nominativo2,nome2,,,nickname2,
103,nominativo3,nome3,,,,
```
La prima riga indica ciascun campo essendo utilizzato. La seconda e la terza riga mostrano come i campi possono essere lasciati vuoti. Anche in questo caso, essere sicuri di contare le virgole. Ogni riga deve avere sei virgole! Un file di esempio *static.users.example* è fornito su github per riferimento. Il file di esempio si può trovare anche nella directory md380tools-VM.

Gli utenti più esperti possono utilizzare ftp per scaricare un file al di fuori della VM, tuttavia assicuratevi di salvarlo in formato Unix, non in Windows. Ciò significa che, ogni linea è separata con un avanzamento di riga (LF) solamente, non con Carriage Return-Line Feed (CRLF). Il popolare (e gratuito) open-source Notepad ++ è consigliato per questo. In Notepad ++, utilizzare la Modifica | menu Conversione EOL e selezionare il formato Unix (LF). Se è stato creato il file utilizzando Blocco note di Windows, Notepad ++ può essere utilizzato per riconvertirlo in formato Unix.

Se siete nuovi di Linux, potrebbe essere necessario abituarsi ad usare l'editor di testo nano. Per creare il static.users file, immettere i seguenti comandi:

**nano** ~/static.users

È possibile inserire un gran numero di contatti privati come volete. Premere Ctrl+X una volta terminato. Rispondere con "Y" per salvare le modifiche. Quindi premere "Invio" per accettare il nome del file invariato e nano uscirà. Il vostro file statico degli utenti privati si fonderà al file user.bin ogni volta che si esegue il comando **glv**.

Facoltativamente, è possibile creare un file denominato static.host e posizionare un singolo, completo URL su un server ftp da dove il file static user può essere scaricato. Ecco alcuni esempi di URL con e senza le credenziali:

ftp://username:password@yoursite.com/path\_to\_file/filename.txt [ftp://yoursite.com/path\\_to\\_file/filename.csv](ftp://yoursite.com/path_to_file/filename.csv)

Il nome del file può essere qualsiasi, in quanto sarà rinominato automaticamente quando static.users sarà scaricato. È possibile utilizzare il comando **lookup** per verificare che gli utenti statici siano presenti dopo **glv**.

### **\*\*\* Localizzazione \*\*\***

Le schermate dei menu possono ora essere visualizzate in lingue alternative utilizzando una semplice opzione. Attualmente ci sono quattro lingue supportate, altre al più presto. Per abilitare la lingua facoltativa, utilizzare il comando touch per creare il file speciale per quella lingua. Per rimuovere l'opzione della lingua, eliminare il file specificato utilizzando il comando rm.

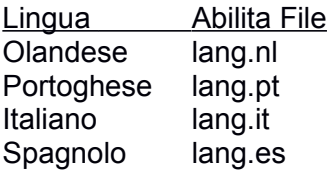

Esempio:

Per abilitare Italiano touch lang.it

Per rimuovere Italiano rm lang.it

Rimuovendo il file abilitato, ritorneranno i menu in Inglese.

Se volete contribuire a questo elenco di lingue (il supporto per i caratteri richiesti è disponibile nella VM) è possibile inviare le stringhe tradotte all'indirizzo di posta elettronica indicato su QRZ.com per KD4Z.

Come fate a fare questo? Scaricate lo script "strings" dalla pagina del progetto github qui:

#### <https://github.com/KD4Z/md380tools-vm>

Leggere questo script per vedere come è formattato. Copiare la sezione inglese in una nuova sezione per la vostra propria lingua. Poi tradurre ogni riga. Essere sicuri di mantenere la traduzione più breve possibile, in quanto lo schermo non si può regolare per lunghezze più grandi. Inoltre, è necessario lasciare le variabili di markup a posto (\$ {}), poiché quelle sono le macro di cambiamento di colore.

Se siete uno sviluppatore e sapete utilizzare le operazioni di GitHub, potete derivare il progetto md380tools-vm, apportare le modifiche, eppoi passarlo. Quindi avviate una "Pull Request" ed io lancerò le modifiche nelle linee del codice sorgente.

Se siete veramente motivati, richiedere una copia di questo documento di installazione e traducetelo pure! Attualmente questo documento è disponibile in olandese, con lo spagnolo attualmente in corso.

# **\*\*\* Problemi Noti \*\*\***

Durante l'installazione di VirtualBox 5.x, il programma di installazione è rimasto bloccato con una finestra di errore che diceva:

# *"The application "iphlpsvc.dll" needs to be closed for the installation to continue"*

Se seguite questo messaggio, si può essere in grado di risolverlo senza annullare l'installazione.

Andate alla vostra casella di ricerca in Windows e cercate "Visualizza servizi locali" e avviate il servizio Snap-in. Scorrete verso il basso e troverete "IP Helper", cliccare su "Stop Service".

Quindi fare clic su Riprova. È inoltre possibile annullare l'installazione ed eseguire di nuovo il programma di installazione di VirtualBox. Probabilmente penserà che l'ultima installazione è stata terminata in parte e offrità le opzioni "*Ripara*" o "*Rimuovi*". Scegliere "**Ripara**" e verrà eseguito per voi di nuovo il programma di installazione, completando il tutto. È possibile riavviare il servizio IP Helper dopo che Virtual Box ha terminato l'installazione.

Si potrebbe semplicemente preferire arrestare il servizio IP Helper prima del tempo per evitare questo problema.

Questi stupidi dispositivi USB!

Mi sono imbattuto in un altro problema per cui non ho potuto ottenere la porta USB per collegare la radio. I dispositivi USB sembrano essere il problema più difficile da superare con le macchine virtuali in generale. Il driver USB per l'MD-380 non ha fatto eccezione.

Potrebbe essere necessario fare questi passaggi con la radio collegata e accesa:

Dal menu Dispositivi nella finestra tyt VM:

Scegliere Settings | Ports | USB | USB Settings …

Fare clic sull'icona a destra con una presa USB e un segno + per aggiungere un nuovo filtro USB

Scegliere il dispositivo che non può essere collegato (Patched MD380).

Fare clic sulla prima icona sotto l'icona +, dovrebbe essere un plug USB con un punto.

Questo dovrebbe far apparire una finestra che permette di modificare le proprietà del dispositivo USB.

Cancellare tutti i campi **eccetto il nome** e cliccare su Salva.

Scollegare il dispositivo USB (**Q***uesto dovete farlo!*).

Ricollegare il dispositivo USB.

Ritornare al menu Dispositivi | USB e provare a collegare nuovamente il dispositivo USB.

Questo è come dovrebbe apparire dopo aver rimosso le informazioni del campo aggiuntivo:

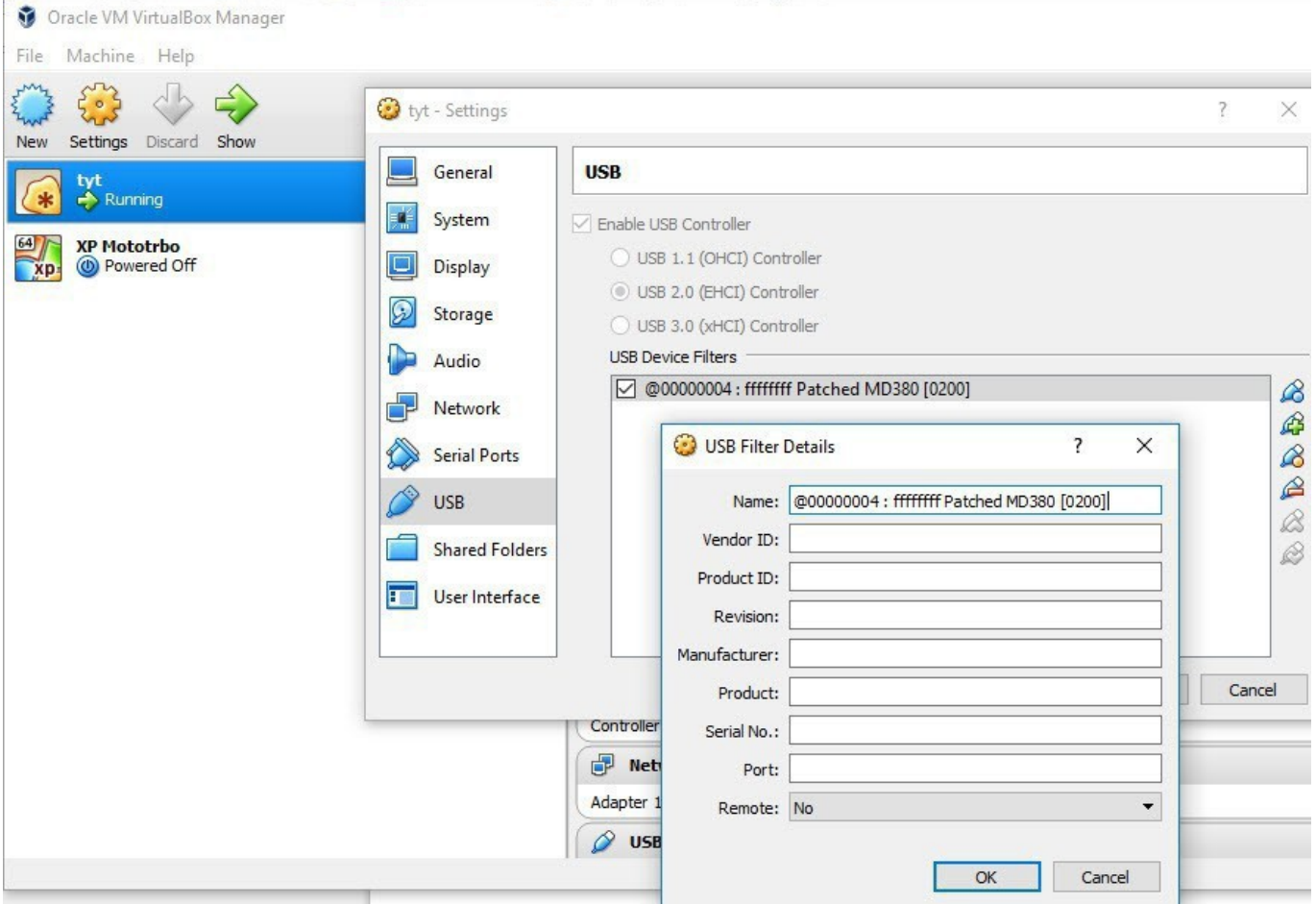

Se si verificano errori durante una delle operazioni del flash, bisogna essere consapevoli che le connessioni USB possono essere influenzate da RFI. Quindi mantenere gli hotspot a una certa distanza mentre flashate. Va da sé di non trasmettere su un'altra radio mentre flashate!

Anche in questo caso: affinché questo filtro abbia effetto, è necessario scollegare eppoi ricollegare la radio ora. Assicurarsi che la radio sia accesa!

Ho dovuto fare la procedura di disconnessione / riconnessione un paio di volte al fine di ottenere il dispositivo USB selezionato. Essere sicuri di provare ogni volta che si ottiene un errore "Dispositivo non trovato". Quando si ottiene un segno di spunta di fronte al dispositivo radio, siete pronti per andare. Per riferimento, la schermata qui sotto mostra come dovrebbe apparire quando la radio è collegata e in modalità DFU.

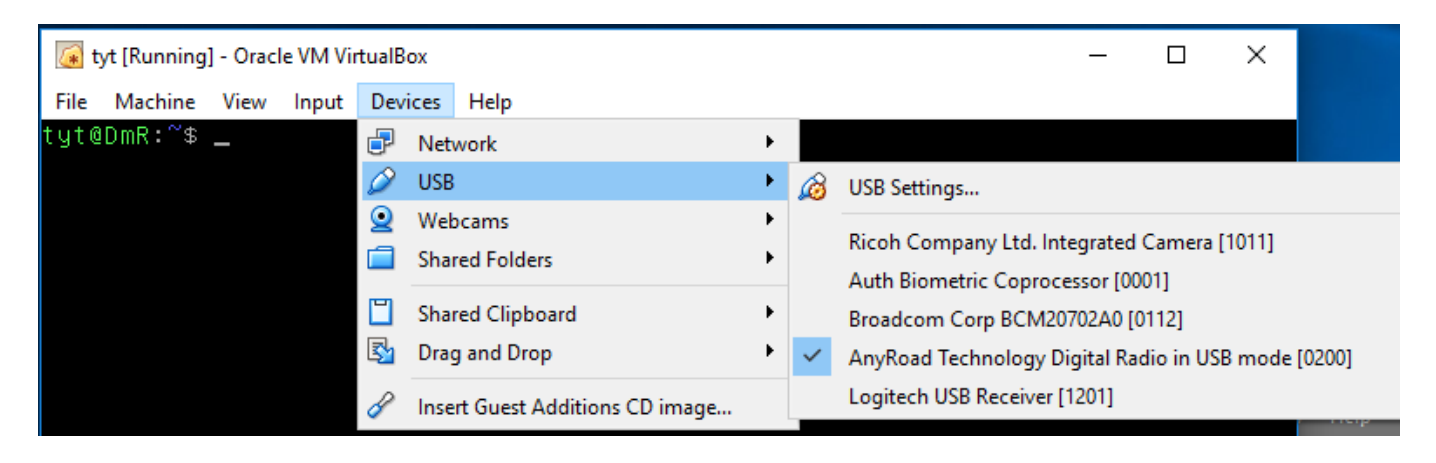

La schermata successiva mostra come la schermata di selezione del dispositivo USB deve apparire quando la radio è collegata e accesa normalmente.

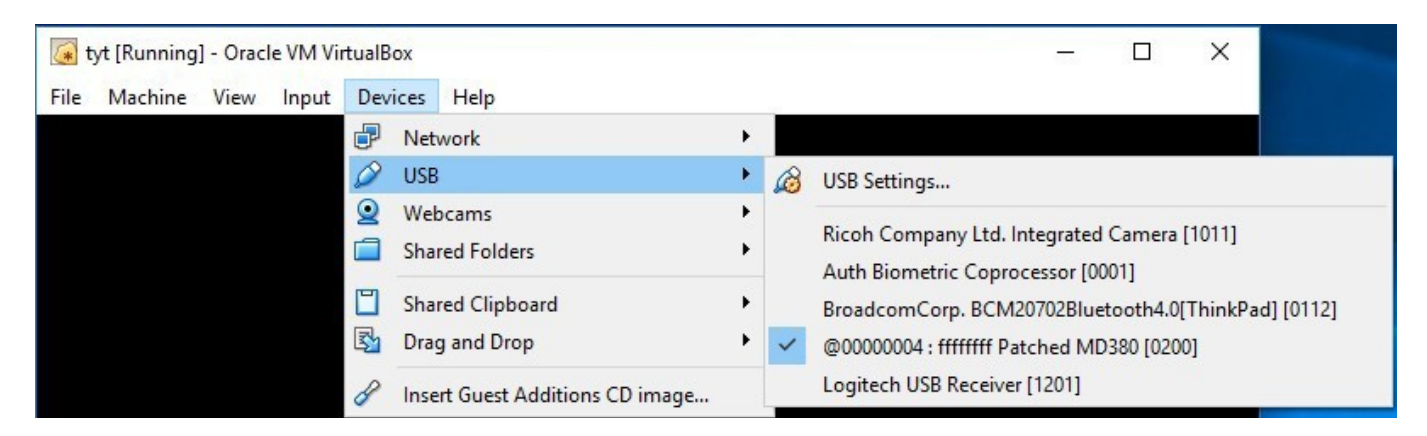

Un'altra cosa che si potrebbe desiderare di fare con la schermata Impostazioni USB è disabilitare tutti gli altri dispositivi USB sul vostro Host accessibili dalla tyt VM. A volte la VM tenterà di afferrare tutti i dispositivi USB che vede all'avvio, fuori dal host Windows / Mac. Per evitare che ciò si verifichi, è necessario aggiungere un filtro per ciascun dispositivo nella schermata Dispositivi / USB. Il metodo è questo: aggiungere un filtro per ogni dispositivo USB e quindi rimuovere il controllo della casella di fronte a ciascuno di tali dispositivi. Non è necessario cambiare qualsiasi campo nel filtro.

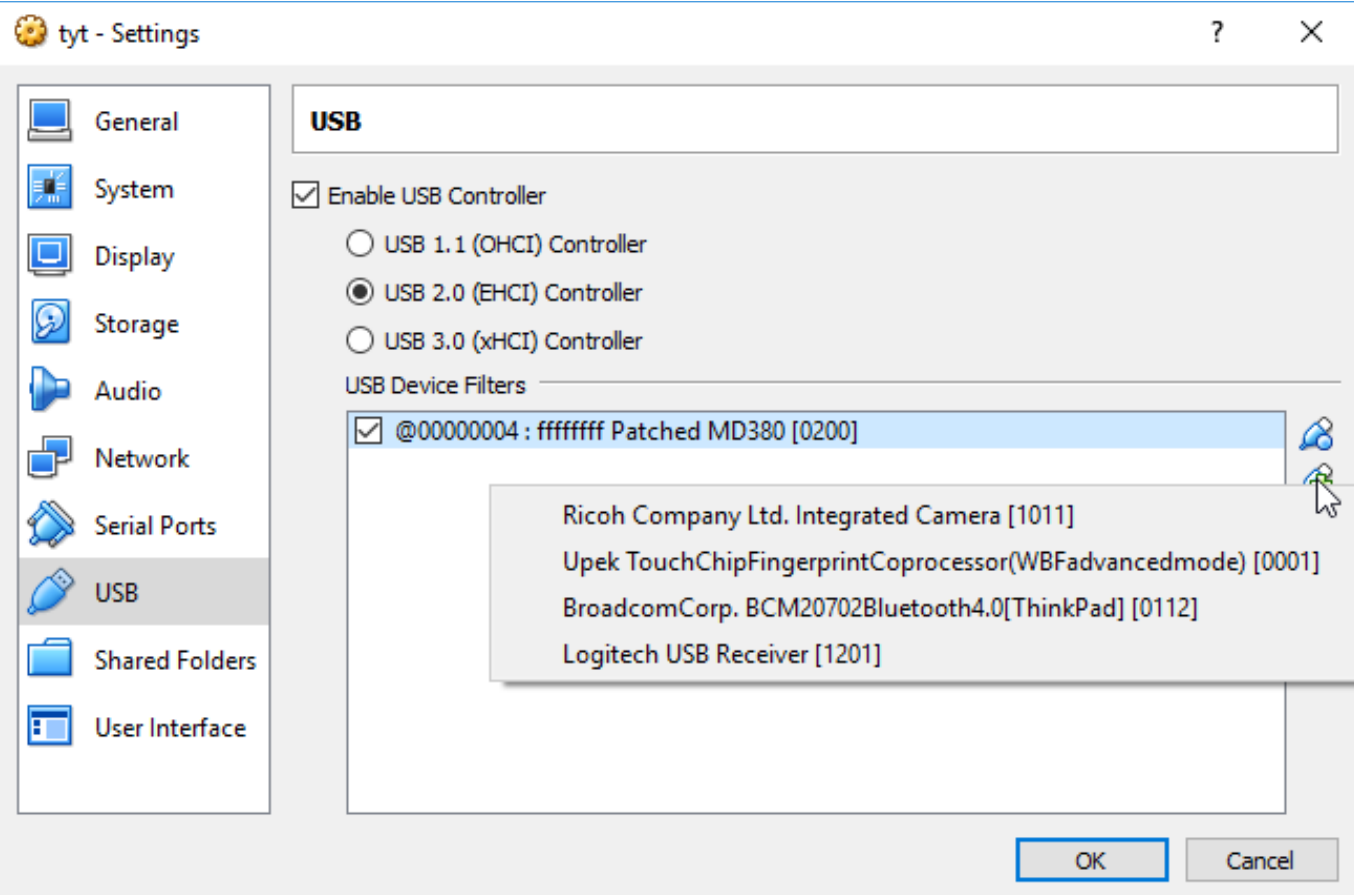

Dopo aver selezionato il primo dispositivo nell'elenco, deselezionare la casella di controllo per quel dispositivo. Se avete la VM in esecuzione, quando avete finito di fare questi cambiamenti, è necessario arrestare e riavviare la macchina virtuale perché i nuovi valori abbiano effetto. Scegliere ACPI Shutdown dal menu Machine per farlo correttamente.

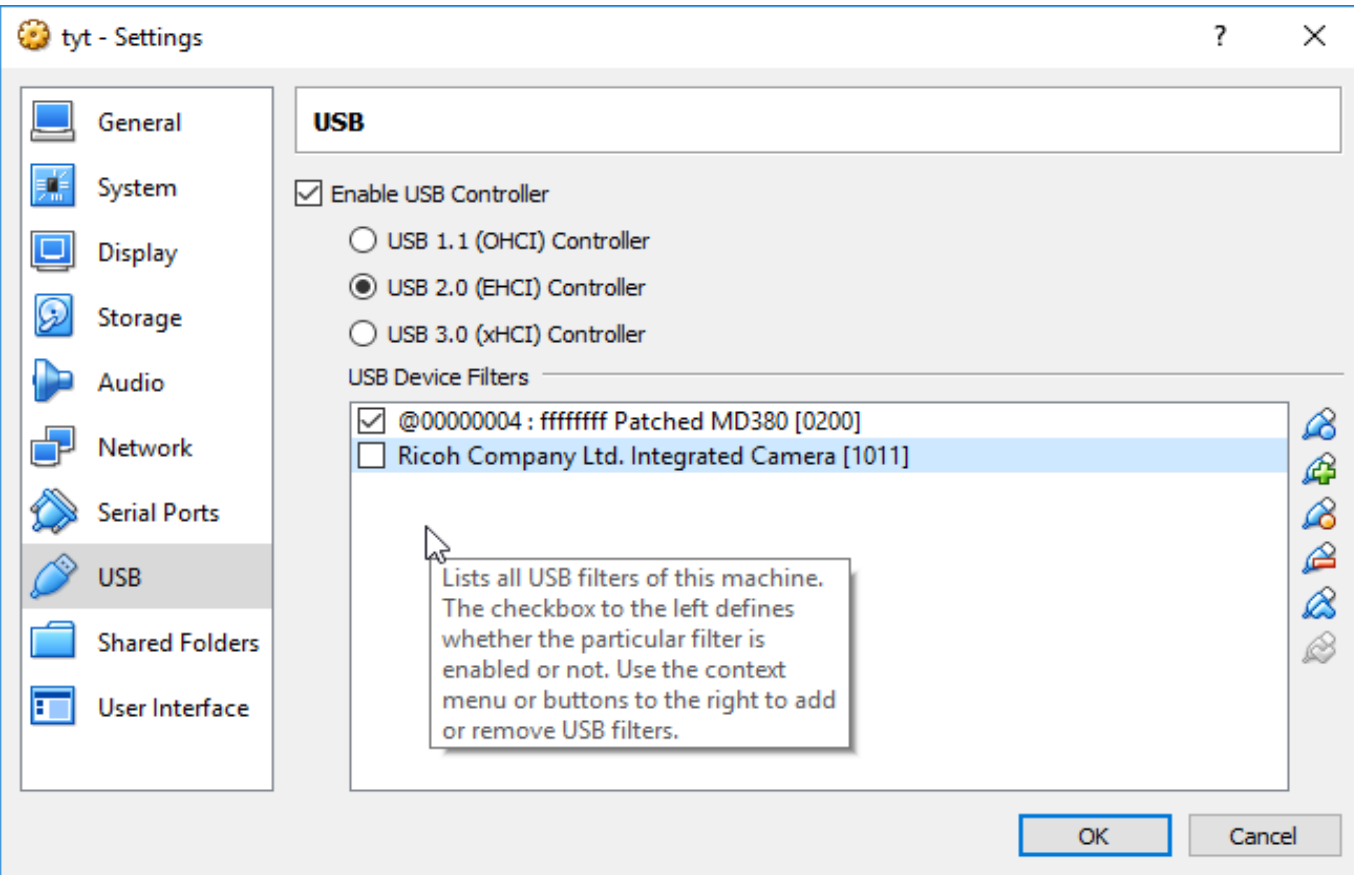

Fare lo stesso per tutti gli altri dispositivi. Quando avete finito, si dovrebbe avere un solo dispositivo con un contrassegno sulla radio.

Se si installa la VM su un Mac, è stato riportato che VirtualBox installa un filtro catch-all globale per i dispositivi USB host. È necessario eliminare quel filtro prima di avviare la macchina virtuale per la prima volta, o si potrebbe perdere l'uso del mouse e della tastiera sulla macchina host.

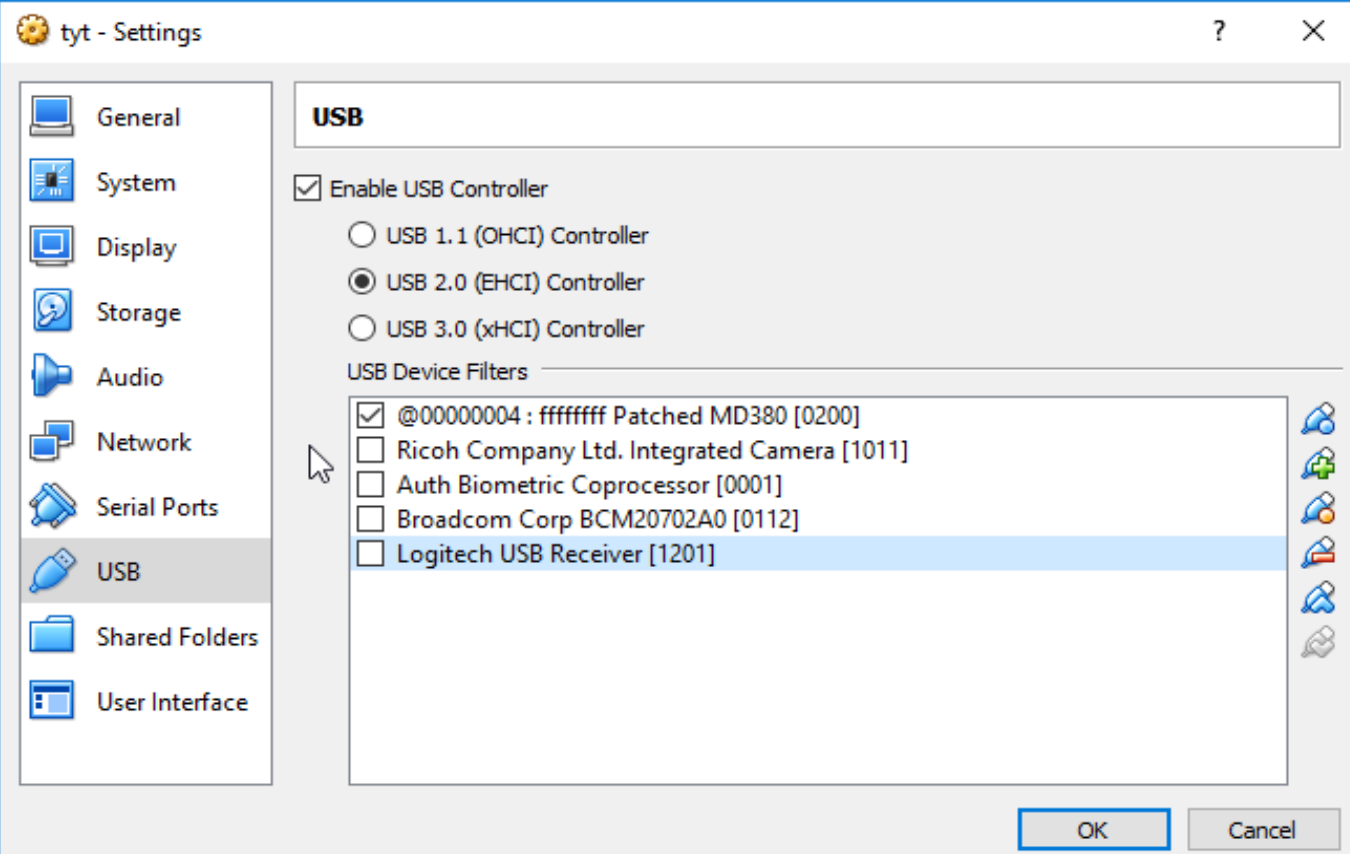

Un altro problema noto è stato osservato e si verifica se si lascia la VM in esecuzione oltre la mezzanotte. Si può visualizzare un errore rilevato "unable to stat file" alla fine del comando glv. Per risolvere questo problema, è sufficiente premere **Ctrl+D**, quindi sarà ricaricata la sessione. Se avviate e arrestate la VM ogni volta, utilizzatelo, non incorrerete più in questo problema. Lascio la macchina virtuale in esecuzione tutto il tempo, e lo vedo tutti i giorni! La soluzione a questo problema richiederà un cambiamento che verrà affrontato in un futuro bug-fix.

In bocca al lupo. La vostra situazione potrebbe essere diversa! Ricordate che è siete responsabili per i problemi riscontrati con tutto questo Software. È sperimentale, dopo tutto. Usate il forum MD380tools Yahoo per inviare domande. L'aiuto può anche essere trovato nel gruppo di Facebook BrandMeister DMR Talkgroup 4138. Potreste anche trovare me ascoltando lì.

Se andate su Travis Goodspeed, KK4VCZ offritegli una birra per il suo disturbo. Io accetterò lo stesso. Inoltre, se si conosce Rob van Rheenen, PD0DIB, assicuratevi di ringraziarlo per il suo impegno nella creazione di una Pagina Facebook per contribuire a sostenere questo progetto nei Paesi Bassi. Ha tradotto questo documento in olandese, che è disponibile nella sezione File di questo gruppo di Facebook:

<https://www.facebook.com/groups/105977523245213>

73 de KD4Z Warren Merkel

# **Storico delle versioni:**

### 1.0 – 9 Dicembre 2016 Realizzazione del solo documento

### 2.0 – 13 Dicembre 2016 Pubblicazione iniziale del progetto contenente l'immagine VM

### 2.1 – 16 Dicembre 2016

Rimossi i comandi "flashlast" come sono ridondanti. Riscritto il comando **glv** per la compilazione di tutto il necessario. I file bin del firmware compilati vengono copiati nella directory tyt per l'uso d a parte dei comandi flash. È possibile utilizzare il comando ftp per copiarli altrove se lo si desidera.

Riscritto il comando **glv** per scaricare e costruire normalmente tutto il necessario.

Riscritti i comandi flash, flashgps e flashdb in modo che siano eseguibili senza essere collegati a Internet.

# 2.2 – 17 Dicembre 2016

Aggiunta di uno script di lookup per facilitare le ricerche del testo nel database degli utenti. Aggiornato questo documento.

# 2.21 – 24 Dicembre 2016

Aggiunto il supporto per gli ID DMR statici da aggiungere ai dati di contatto UsersCSV. Aggiunte le schermate dei menu di configurazione USB. Aggiunta menzione di alcune sorprese.

# 2.22 – 29 Dicembre 2016

Modificato lo script addstatic per supportare un seed file statico per sovrascrivere a livello globale i record dei contatti DMR con i dati "mancanti o redatti". Non interferisce con il vostro file static.users creato manualmente.

# 3.0 – 4 Gennaio 2017

Riscritta la configurazione dello script in modo che gli aggiornamenti da github siano automatici. Le correzioni dei bug vengono scaricate ogni volta che viene eseguito il comando di **glv**. Non c'è bisogno di scaricare sempre un'altra immagine completa di VM per gli aggiornamenti. La VM sarà sempre aggiornata automaticamente prima di iniziare le operazioni di compilazione.

Lo script addstatic è ora chiamato automaticamente da **glv**, quindi non è necessario eseguirlo manualmente. Per favore non fatelo, creerete duplicati dei record.

Aggiunta la colorazione per aiutare a definire quali sono i comandi disponibili e quali le modalità della radio che occorrono per ogni comando.

Aggiunto un menu di aiuto che descrive ciascun tipo di operazione come una procedura.

### 3.03 – 8 Gennaio 2017

Aggiunta un'opzione sperimentale per migrare la prima parte del nome del record DMR nel campo nickname. Questo ha l'effetto di rendere il primo nome più facile da vedere, così come viene visualizzato nel carattere più grande utilizzato per il nominativo. Questa funzione richiede che il campo country sia abbreviato per ridurre le dimensioni del file userCSV.

Per attivare questa funzione sperimentale, eseguire questo comando una volta al prompt.

### **touch ~/fill.nickname.enable**

Avete solo bisogno di eseguire questo comando una sola volta. Il prossimo **glv / flashdb** eseguirà la migrazione del nickname. Questa opzione è documentata pure sul menu di aiuto.

# 3.05 – 13 Gennaio 2017

Aggiunti i comandi di salvataggio e ripristino per permettere istantanee dei file di firmware e lista contatti. Questa è una caratteristica nascosta per il momento, ancora in fase di sperimentazione.

# 3.06 – 15 Gennaio 2017

Aggiunti i comandi di salvataggio e ripristino al menu principale per uso generale.

### 3.07 – 16 Gennaio 2017

Aggiunta del supporto per la localizzazione del testo sullo schermo. I comandi saranno ancora in inglese.

I miglioramenti per fill.nickname, filter.countries e filter.sys ora sono attivati per impostazione predefinita. Se si desidera disattivarli di nuovo, utilizzare questi tre nuovi comandi. Però io vi raccomando di lasciarli abilitati.

# **touch ~/fill.nickname.disable touch ~/filter.countries.disable touch ~/filter.sys.disable**

Aggiunto il supporto per il download automatico del file static.users da un sito FTP. Il file static.users deve essere nel formato corretto come descritto in questo documento.

# 3.08 – 28 Gennaio 2017

Aggiunta la possibilità di scaricare un file di static.users durante il file dlv tramite FTP. Riscritto lo script di menu per supportare la localizzazione linguistica.

La versione più recente di questo documento PDF la potete trovare sulla pagina github del progetto: